## **AISBERG**

# Aisberg e ORCID

Come collegare il proprio ORCID Id con il profilo Aisberg

ORCID ID: la sua funzione all'interno del profilo Aisberg

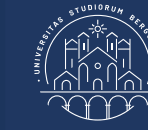

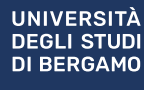

### Aisberg e ORCID

#### Sommario

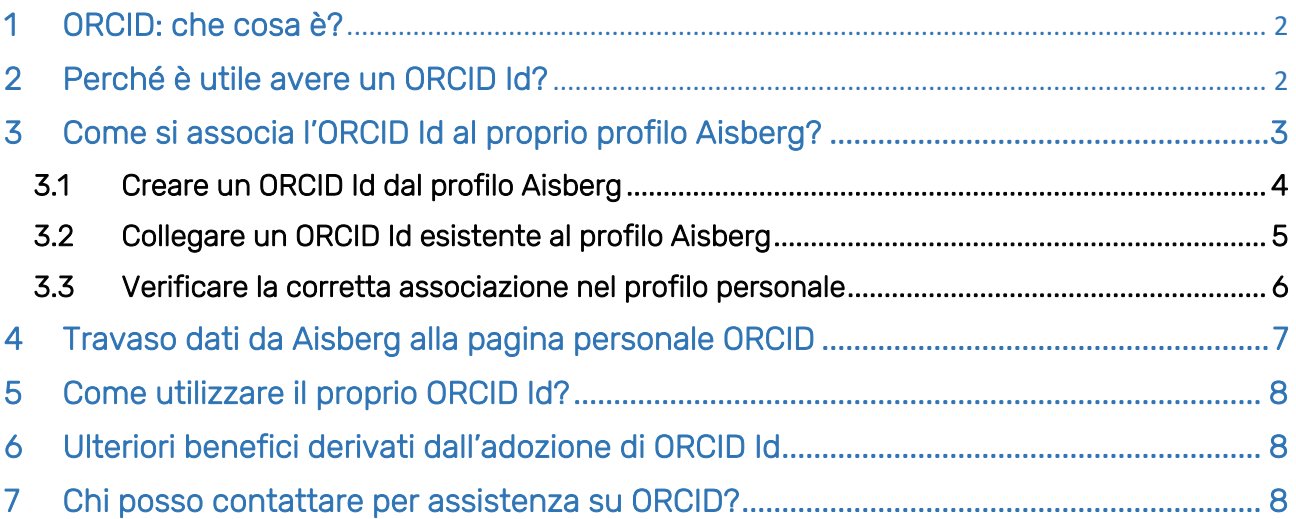

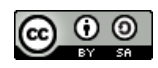

#### <span id="page-2-0"></span>1. ORCID: che cosa è?

ORCID è l'acronimo di *Open Researcher and Contributor Id*:

- è un codice identificativo univoco e persistente che viene attribuito al singolo ricercatore, identificandolo a livello internazionale
- consente di collegare il profilo autore non solo alle pubblicazioni, ma anche alle diverse attività svolte dal ricercatore.

#### <span id="page-2-1"></span>2. Perché è utile avere un ORCID Id?

L'adozione di ORCID a livello nazionale è stata avviata tramite il progetto I.R.ID.E (*Italian Research IDentifier for Evaluation*) da ANVUR per allineare l'Italia alle buone pratiche a livello internazionale.

ORCID è un registro pubblico di identificativi dei ricercatori, promosso e sviluppato da un consorzio no profit a cui aderiscono anche alcuni dei più importanti editori scientifici: si tratta di un progetto "open" sviluppato con software open source rilasciato in CC e, a differenza di altri codici, ORCID non è legato a soggetti commerciali (Web of Science / Scopus) o a iniziative disciplinari (PubMED, Repec, Arxiv).

L'adozione di ORCID è un passo necessario per:

- 1. poter legare, in maniera certa, ogni ricercatore ai propri prodotti di ricerca indipendentemente dal settore disciplinare e dai confini nazionali: ORCID è infatti un identificativo interdisciplinare, globalmente diffuso, che può essere utilizzato tanto dai ricercatori dell'area bibliometrica quanto da quelli dell'area umanistica;
- 2. risolvere problemi legati alla disambiguazione degli autori, al riconoscimento della corretta affiliazione, alla forma corretta del nome (omonimi, forme varianti)

#### <span id="page-3-0"></span>3. Come si associa l'ORCID Id al proprio profilo Aisberg?

Attraverso il repository istituzionale Aisberg è possibile, dopo essersi loggati:

- ✓ Creare un ORCID Id tramite il link ad Orcid e in seguito collegarlo al proprio profilo Aisberg
- ✓ Collegare il proprio ORCID Id al proprio profilo Aisberg, qualora già in possesso di un Orcid Id in un minuto.

Al primo Login in Aisberg compare un pop-up di avviso per procedere all'associazione del profilo Aisberg all'ORCID Id o alla creazione di un ORCID Id per coloro che ne fossero privi:

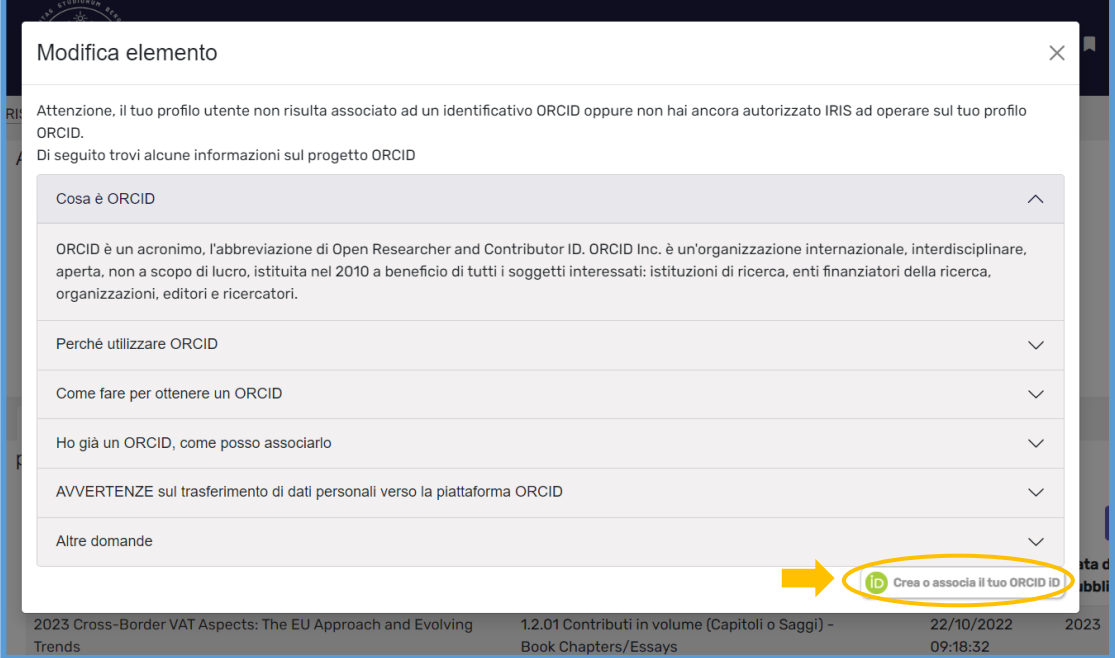

Per procedere è necessario cliccare sul tab "Crea o associa il tuo ORCID Id". Si viene trasferiti sulla pagina personale HubORCID:

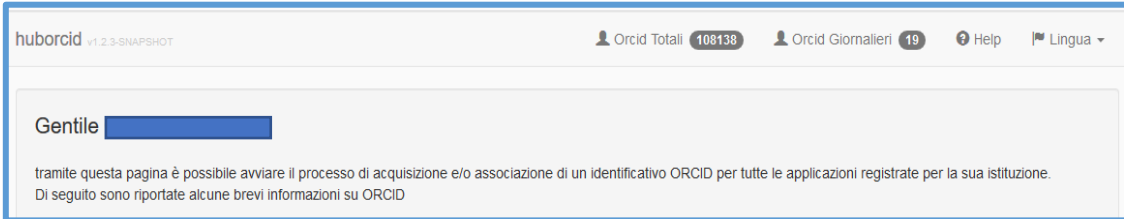

Scorrendo verso il fondo della pagina si trovano le due opzioni:

- 1. Crea un nuovo ORCID
- 2. Associa il tuo ORCID

#### <span id="page-4-0"></span>3.1. Creare un ORCID Id dal profilo Aisberg

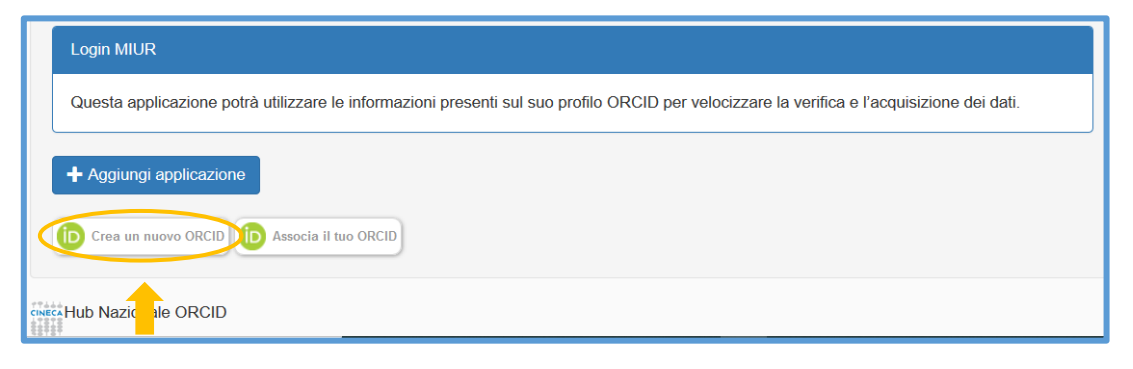

Cliccando sul tab "Crea un nuovo ORCID" si viene trasferiti alla pagina di registrazione della piattaforma ORCID:

Il passaggio successivo presenta una pagina in cui è necessario definire la visibilità delle informazioni che verranno inserite nel proprio profilo ORCID:

> ORCID importa in modo automatico il vostro nome e cognome, così come registrato in Aisberg: dovrete poi compilare i campi e-mail e password

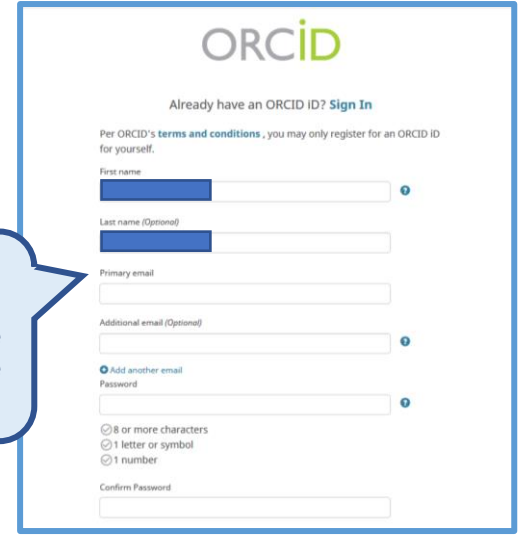

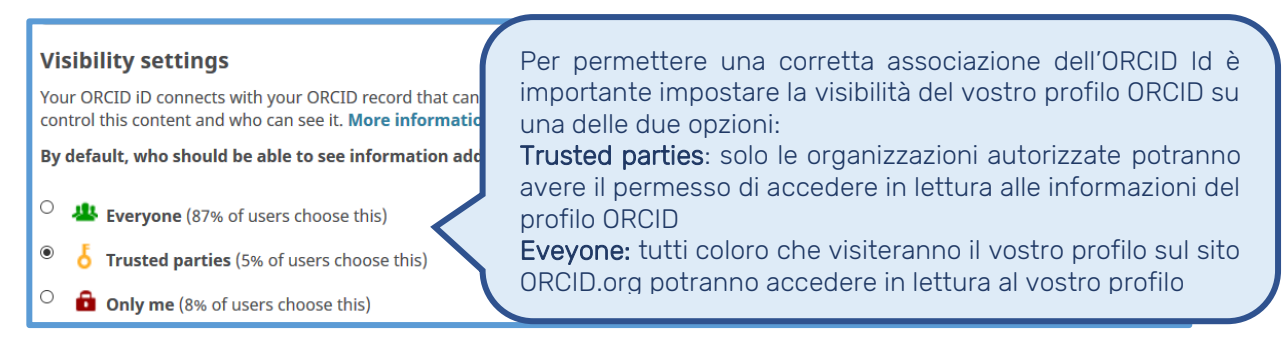

Una volta cliccato sul tab "Register" in fondo alla pagina, si viene re-indirizzati su una nuova pagina in cui si chiede di autorizzare CINECA – Italian National ORCID Hub ad accedere in sola visione alla vostra pagina ORCID: CINECA potrà solo sincronizzare i vostri dati in Aisberg con i dati presenti nella vostra pagina ORCID.

Allo stesso modo viene proposta la richiesta di autorizzazione in sola visione della pagina ORCID per l'Università di Bergamo e il MIUR.

Una volta concesse le autorizzazioni, si viene riportati sulla pagina personale di Aisberg, sulla quale comparirà una notifica relativa alla sincronizzazione dati con ORCID e una conferma dell'avvenuta sincronizzazione.

#### <span id="page-5-0"></span>3.2. Collegare un ORCID Id esistente al profilo Aisberg

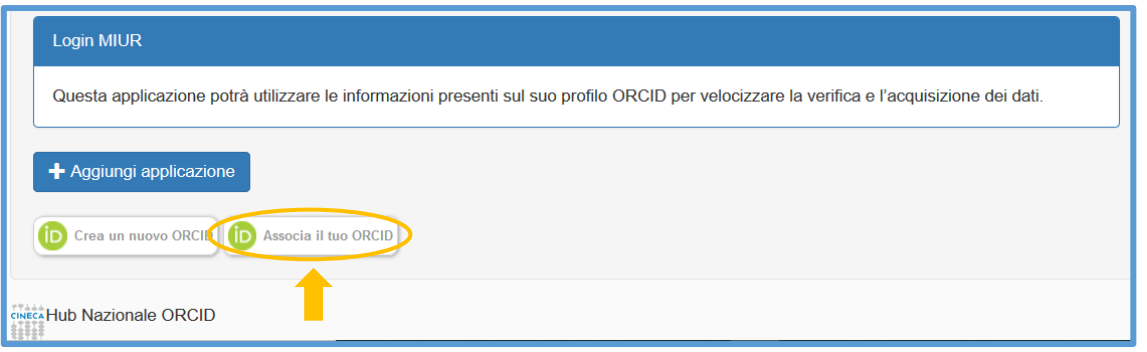

Cliccando sul tab "Associa il tuo ORCID", si viene trasferiti alla pagina di login di ORCID.

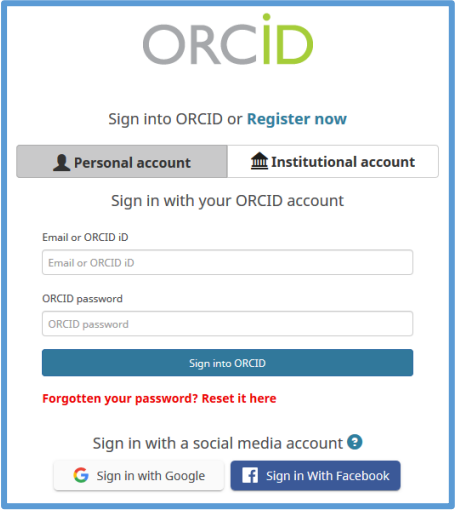

Dopo aver inserito le proprie credenziali, si accede alla pagina di definizione delle opzioni di visibilità dei contenuti della propria pagina personale ORCID:

#### **Visibility settings**

Your ORCID ID connects with your ORCID record that can cor control this content and who can see it. More information o By default, who should be able to see information added

- O **42** Everyone (87% of users choose this)
- $\overline{\bullet}$  Trusted parties (5% of users choose this)

```
Q Only me (8% of users choose this)
```
Per permettere una corretta associazione dell'ORCID Id è importante impostare la visibilità del vostro profilo ORCID su una delle due opzioni:

Trusted parties: solo le organizzazioni autorizzate potranno avere il permesso di accedere in lettura alle informazioni del profilo ORCID

Eveyone: tutti coloro che visiteranno il vostro profilo sul sito ORCID.org potranno accedere in lettura al vostro profilo

La procedura prosegue poi chiedendo l'autorizzazione per CINECA – Italian National ORCID Hub ad accedere in sola visione alla vostra pagina ORCID: CINECA potrà solo sincronizzare i vostri dati in Aisberg con i dati presenti nella vostra pagina ORCID.

Allo stesso modo viene proposta la richiesta di autorizzazione in sola visione della pagina ORCID per l'Università di Bergamo e il MIUR.

Una volta concesse le autorizzazioni, si viene riportati sulla pagina personale di Aisberg, sulla quale comparirà una notifica relativa alla sincronizzazione dati con ORCID e una conferma dell'avvenuta sincronizzazione.

#### <span id="page-6-0"></span>3.3. Verificare la corretta associazione nel profilo personale

Dopo aver seguito la procedura illustrata, è possibile verificare la corretta associazione del proprio Orcid Id nel profilo personale Aisberg, una volta loggati.

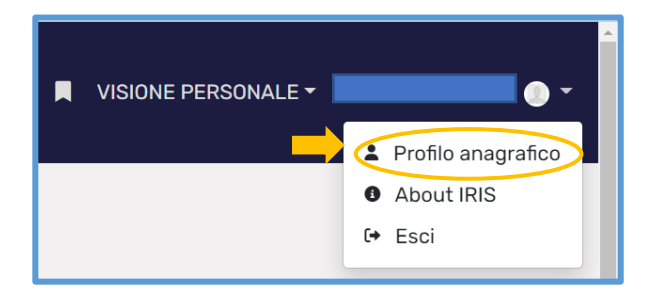

Cliccando sul proprio nome, in alto a sinistra, compare un menu a tendina da cui visualizzare il proprio profilo anagrafico: all'apertura del profilo anagrafico si presentano diversi tab. Per verificare i propri identificativi, tra cui appunto, l'ORCID Id è necessario cliccare sul tab "Identificativi di servizi esterni"

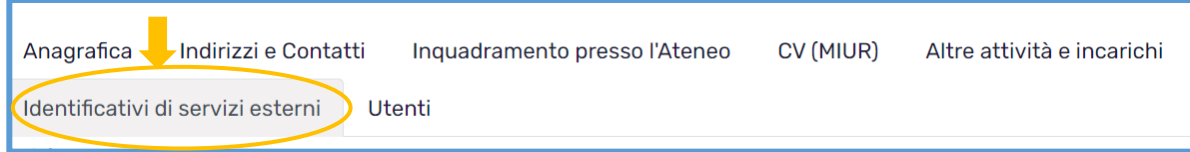

Scorrendo la pagina verso il basso, nell'elenco degli identificativi, compare anche l'ORCID Id, che, se correttamente associato, mostra il proprio id.

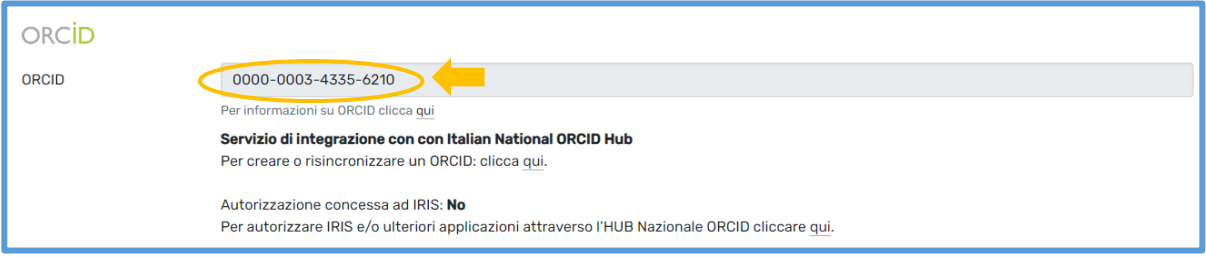

#### <span id="page-7-0"></span>4. Travaso dati da Aisberg alla pagina personale ORCID

Una volta collegato il proprio ORCID Id con Aisberg, è possibile scegliere di autorizzare il travaso dei dati Aisberg sul portale ORCID, alimentando, in questo modo, la pagina personale ORCID con i dati inseriti in Aisberg, senza bisogno di duplicarli.

Partendo sempre dal tab "Identificativi di servizi esterni" nel proprio profilo anagrafico ed individuando l'ORCID Id, è sufficiente cliccare sul link "qui", sotto la scritta "Autorizzazione concessa ad IRIS": si aprirà la pagina dell'Hub ORCID da cui concedere l'autorizzazione.

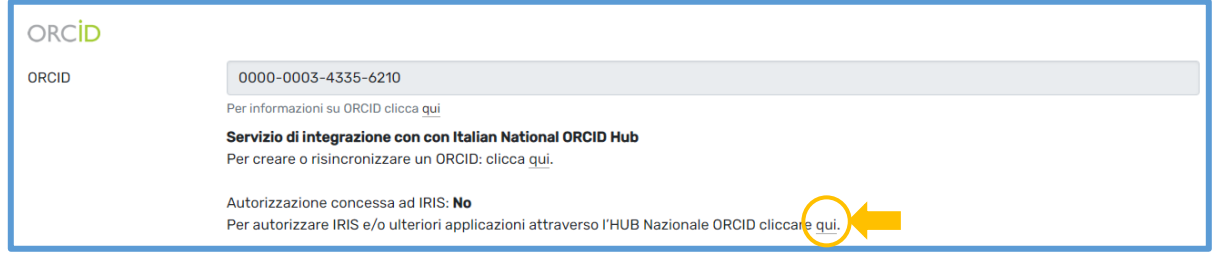

Una volta terminata la procedura di concessione, nel riquadro relativo all'ORCID Id compariranno 3 menu a tendina da cui regolare il trasferimento dati verso la pagina ORCID:

- 1. Sincronizzazione pubblicazione: permette di abilitare la sincronizzazione delle schede prodotto inserite in Aisberg, le cui informazioni verranno trasferite automaticamente sulla pagina personale ORCID alla voce Works
- 2. Sincronizzazione persona: permette di abilitare il trasferimento delle informazioni anagrafiche
- 3. Sincronizzazione esperienza: permette di abilitare il trasferimento delle esperienze lavorative registrate in anagrafica

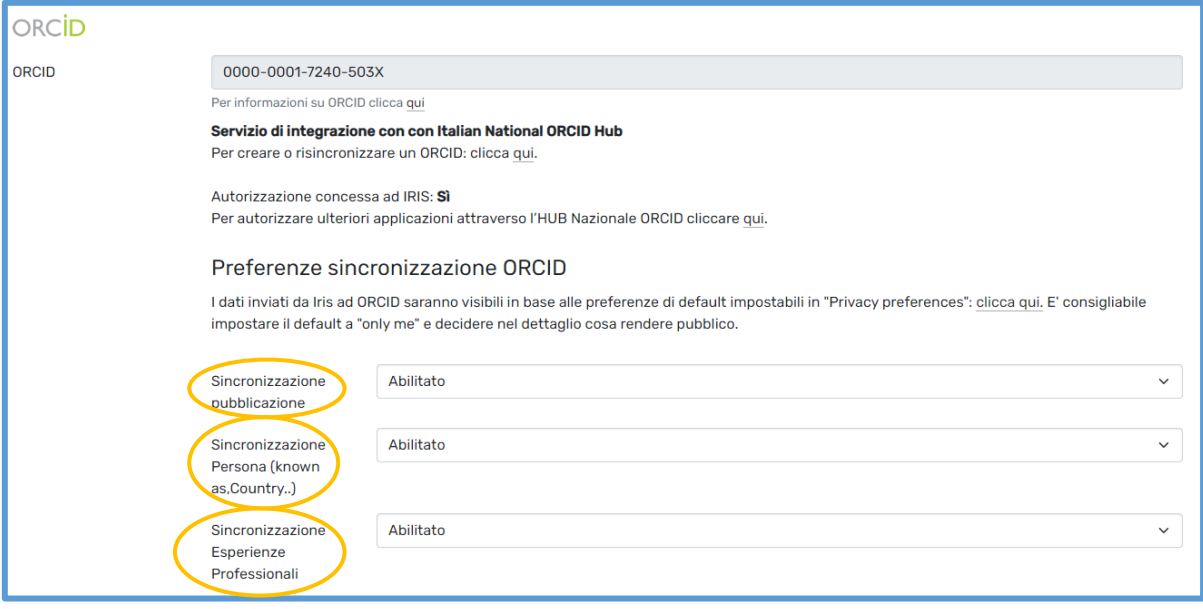

#### <span id="page-8-0"></span>5. Come utilizzare il proprio ORCID Id?

L'ORCID Id si candida ad essere il DOI del ricercatore per tenere traccia di tutte le diverse attività e ruoli ricoperti dallo stesso ricercatore, integrando i dati relativi a pubblicazioni, affiliazioni, ruoli ricoperti, studi, grazie a un sistema automatizzato di linking e scambio dati.

Può essere quindi utilizzato per:

- 1. "scrivere" il proprio Curriculum Vitae e trasferirlo ai partners autorizzati (ad es. Aisberg)
- 2. Essere integrato con Web of Science e Scopus: se si possiede un profilo ResearcherID o uno Scopus Author Id è facile scambiare i dati relativi al proprio nome e alle proprie pubblicazioni con il proprio profilo ORCID, popolandolo automaticamente con le proprie pubblicazioni.
	- ✓ Web of Science: in fase di registrazione o di nuovo accesso alla banca dati, il sistema chiede se si vuole associare un account ORCID al proprio ResearcherID (l'identificativo del ricercatore in WoS): è sufficiente seguire le istruzioni riportate [qui](http://webofscience.help.clarivate.com/en-us/Content/researcher-profile-settings.html)
	- ✓ Scopus: Anche dal profilo autore di Scopus è possibile inviare i dati a ORCID, cliccando su "*Add to ORCID*" e seguendo le [istruzioni](https://service.elsevier.com/app/answers/detail/a_id/11240/supporthub/scopus/related/1/)
- 3. può essere usato per identificare l'autore e "associarlo" alle seguenti attività:
	- ✓ submission di un manoscritto sulle piattaforme degli editori (per es. Elsevier, Nature, Springer, AGU, ecc.)
	- $\checkmark$  grant application
	- ✓ deposito di un dataset in un repository (per es. Figshare)
	- ✓ attività di referee
	- ✓ richiesta di brevetto

In questo modo sarà possibile utilizzare ORCID come hub, pagina di raccolta, di tutte le informazioni relative al ricercatore.

#### <span id="page-8-1"></span>6. Ulteriori benefici derivati dall'adozione di ORCID Id

L'associazione di un ORCID Id a ogni ricercatore consentirà inoltre di:

- seguire la carriera di ciascun ricercatore indipendentemente dalla sua affiliazione, passata, presente o futura;
- allineare le banche dati internazionali (Web of Science, Scopus), nazionali (sito docente LoginMIUR) e locali (Aisberg);
- eseguire analisi bibliometriche più precise a livello di ricercatore e di Ateneo;
- avere maggiore affidabilità nel calcolo degli indicatori bibliometrici;
- avere nuovi servizi per i ricercatori, come la portabilità del proprio curriculum scientifico (progetti, brevetti, pubblicazioni) nel trasferimento da un'organizzazione all'altra.

#### <span id="page-8-2"></span>7. Chi posso contattare per assistenza su ORCID?

Per consulenze e assistenza per gestire in maniera ottimale l'ORCID Id il riferimento è lo Staff Aisberg, nella persona della Dott.ssa Cristiana Pisoni [\(cristiana.pisoni@unibg.it\)](mailto:cristiana.pisoni@unibg.it) del Sistema Bibliotecario di Ateneo.

Sul sito [ORCID](https://www.orcid.org/) è inoltre presente una sezione dedicata alle [Frequently Asked Questions.](https://support.orcid.org/hc/en-us/sections/360001495413-Frequently-Asked-Questions-about-ORCID)

Per ulteriori informazioni è sempre possibile contattare lo Staff di Aisberg [\(aisberg@unibg.it\)](mailto:aisberg@unibg.it)

METADATI DEL DOCUMENTO Titolo: Aisberg e Orcid Autori: Cristiana Pisoni Mailto: [aisberg@unibg.it](mailto:aisberg@unibg.it)  Data di creazione: 2022-10-22 Url: [https://aisberg.unibg.it/sr/docs/Home\\_Guide/Orcid\\_ita.pdf](https://aisberg.unibg.it/sr/docs/Home_Guide/Orcid_ita.pdf)  Access rights: Questo documento è rilasciato sotto licenza Creative Commons CC BY SA

-----------------